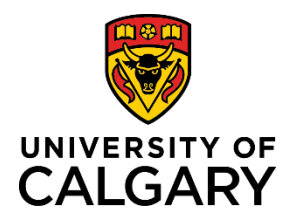

**Quick Reference Guide**

## **How to View and Print your Pay Statement**

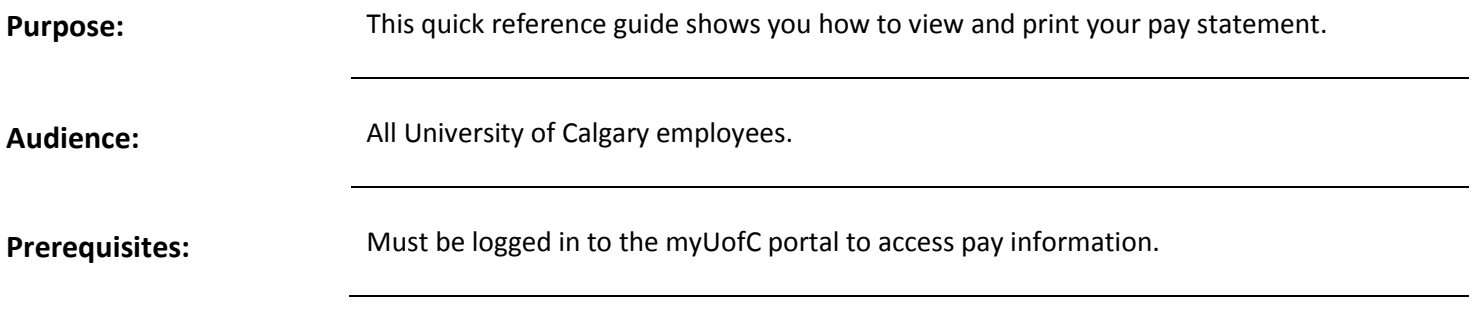

## **Step 1: Access My Paycheque Page**

- 1. From the myUofC portal, click **All about me**.
- 2. Under the **My pay** header, click **My paycheque**.

The **View Paycheque** page is displayed.

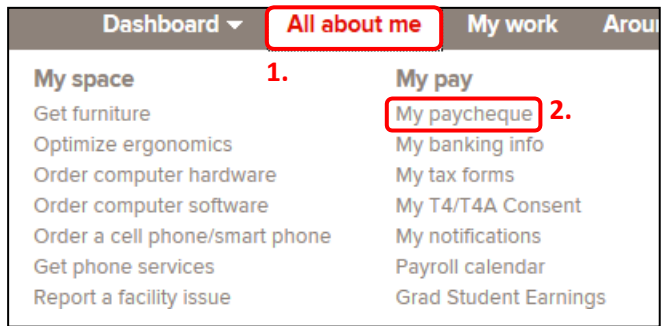

## **Step 2: Select Paycheque to View**

A list of all available pay statements is displayed.

- 1. Use the **Cheque Date** column to locate the pay statement you wish to view.
	- a. Use the **View 100** or **First/Last** navigation buttons to view additional items if applicable.
- 2. Click **View Paycheque** for the item you wish to view/print.

The selected pay statement is displayed.

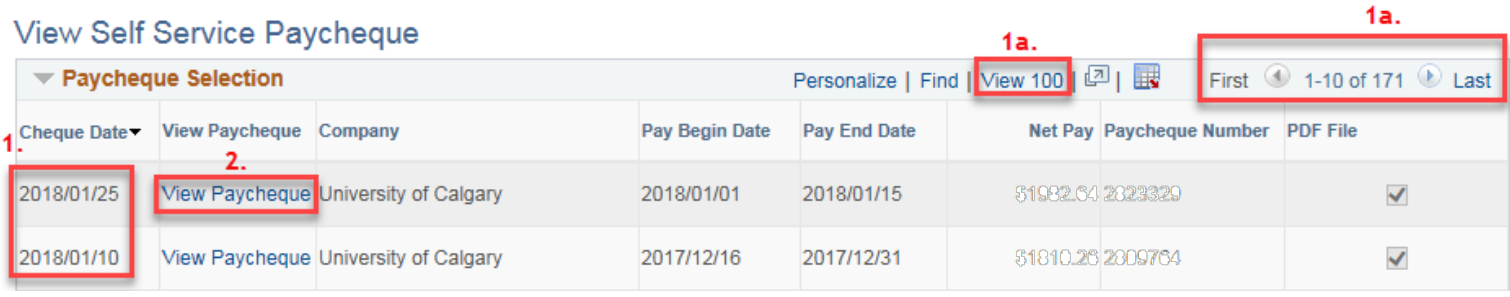

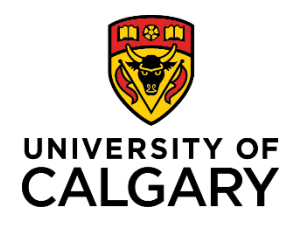

**Quick Reference Guide**

## **Step 3: View and Print Pay Statement**

- 1. View your pay statement information.
- 2. If you'd like to print the selected pay statement, click the right mouse button and choose **Print…** from themenu.

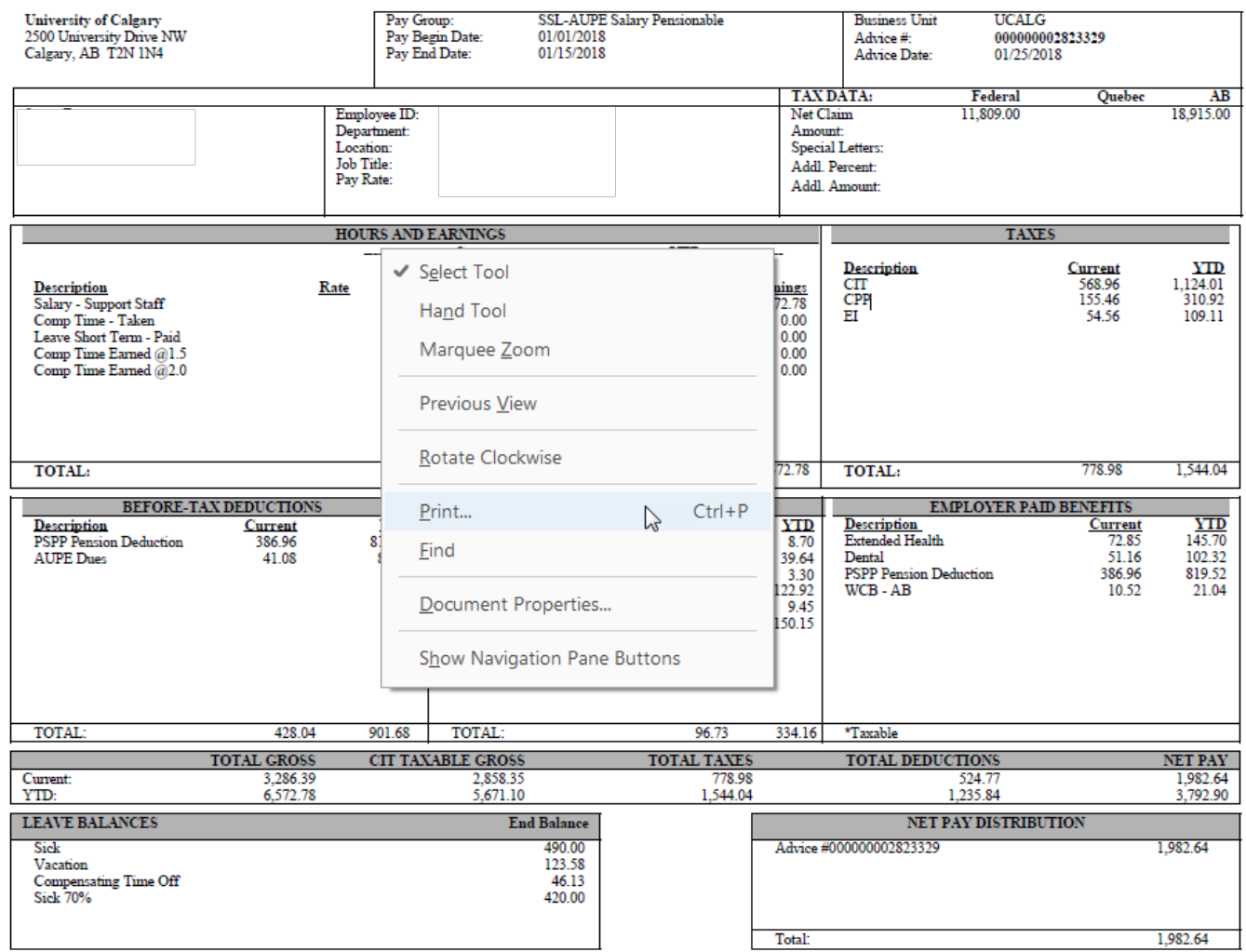